# MANUAL DE instalacion del **SOFTPHONE**

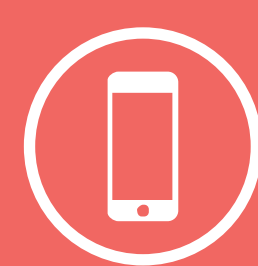

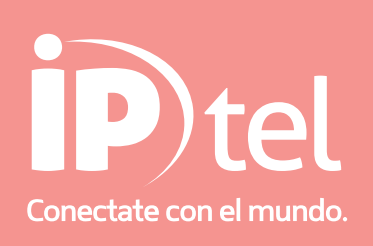

### **MANUAL DE INSTALACIÓN DEL SOFTE**

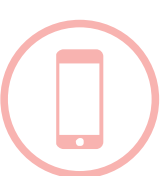

En este manual veremos los procedimientos necesarios e indispensables para instalar elSoftphone. Se recomienda prestar atención y cumplir con los pasos indicados.

#### Paso 1

Descargamos el archivo del link: http://xlite.counterpath.com/download/win32\_100907 Posteriormente procedemos a instalarlo en nuestra pc o notebook X-Lite\_Win32\_4.0\_58832.exe: Es el programa que necesitamos instalar para poder utilizar nuestra línea IP. Cumple la función de un teléfono.

#### Paso 2

Settings.cps: ( adjunto en mail que le enviamos ) Archivo que guarda la configuración del programa, es necesario reemplazarlo para que nuestra línea funcione. Ver abajo los pasos a seguir. (No es un ejecutable)

#### Paso 3

Una vez finalizada la instalación no ejecutamos el programa ; si esta ejecutado no va a poder utilizarlo hasta que no reemplacemos el archivo de nombre settings.cps. Antes de reemplazar el archivo hay que cerrar completamente el x-lite ; verificar que NO quede minimizado debajo en la barra tray, si es así dar con el botón derecho del mouse un click y luego EXIT.

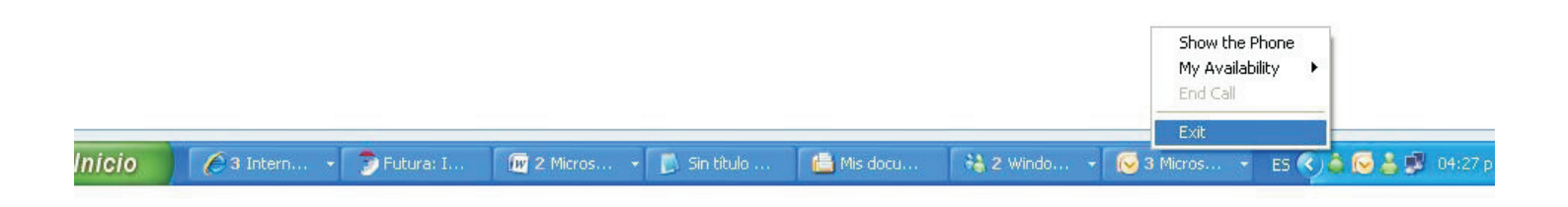

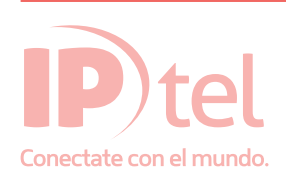

## **MANUAL DE INSTALACIÓN DEL SOFTPHONE**

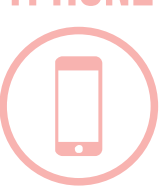

#### Paso 4

En este paso tenemos que reemplazar el archivo Settings.cps para ello lo primero que hacemos es habilitar la vista de archivos y carpetas que se encuentran ocultas en nuestro sistema:

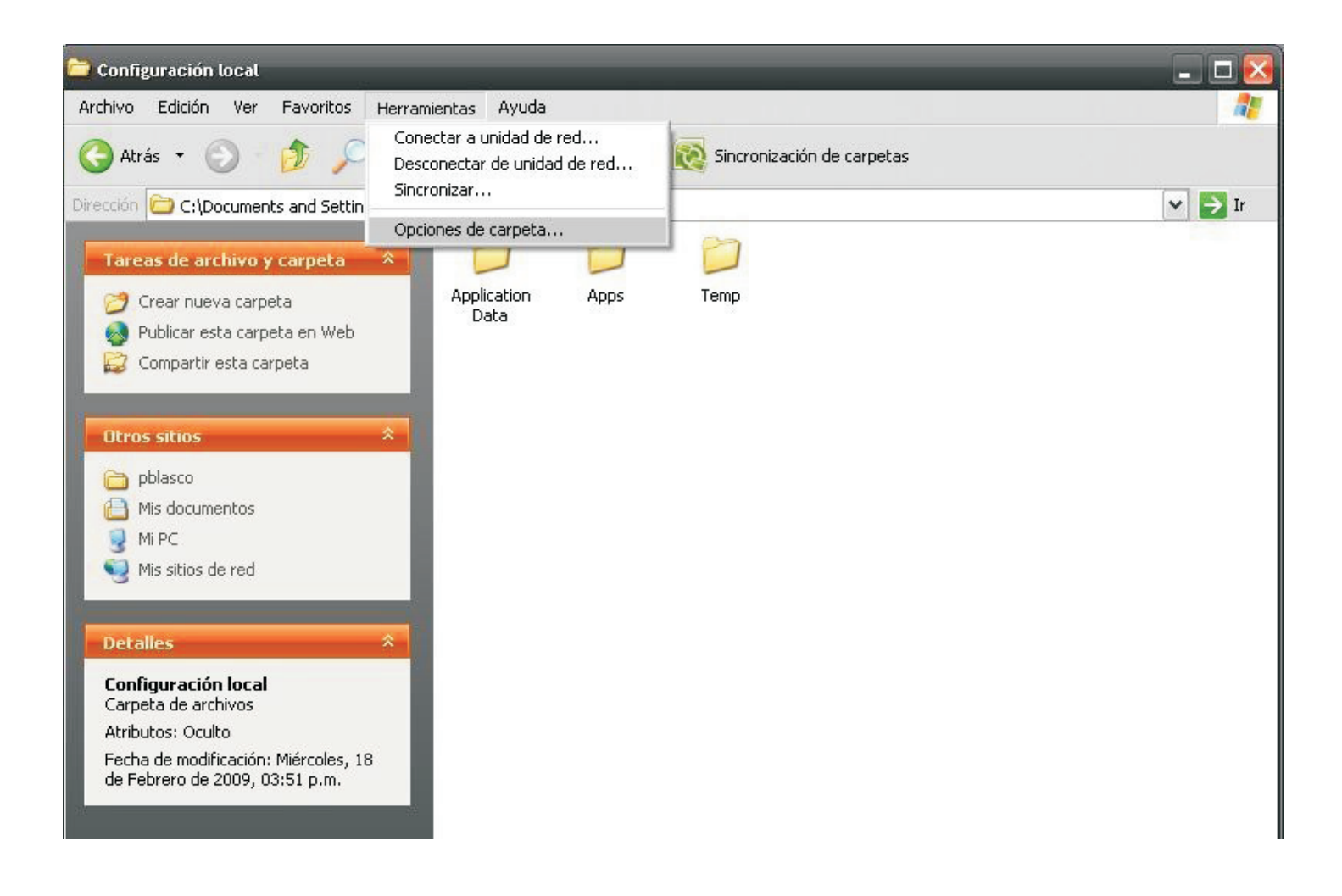

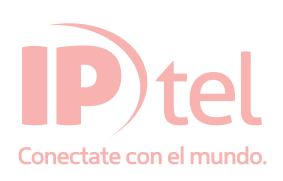

## **MANUAL DE INSTALACIÓN DEL SOFTPH**

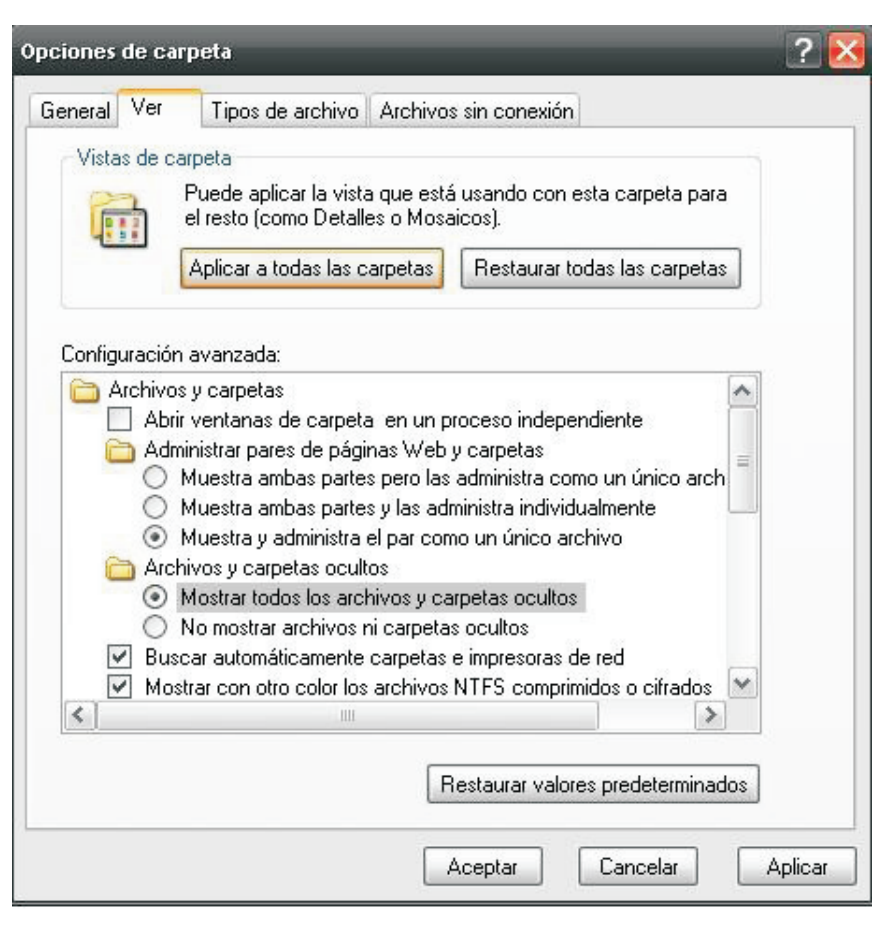

En Windows XP:

Nos dirigimos hacia MI PC, luego doble click en la Unidad C: veremos todo el contenido del disco duro; tenemos que ubicar la carpeta con nombre "Documents and Settings" y acceder a ella, dentro de la misma nos vamos a encontrar con varias carpetas. La que nos interesa tiene el nombre de sesión de nuestra PC.

(Podemos corroborar el nombre de sesión haciendo click en el botón inicio en la parte superior de la ventana). Una vez dentro necesitamos acceder a la carpeta Configuración Local como esta figura en forma OCULTA en el sistema, necesitamos verla. Para ingresar a la misma, hay que dirigirse a Herramientas luego Opciones de Carpeta , de ahí hacemos un click en la pestaña Ver y luego Mostrar Archivos y Carpetas ocultos Luego de visualizar las carpetas ocultas y estar dentro de Configuración Local tenemos que acceder a la carpeta Datos de Programa luego en Counter Path Corporation después en x-lite 4 seguimos hacia la carpeta default\_user que ahí se encuentra el archivo Settings.cps (original) al cual debemos reemplazarlo por el que recibimos en nuestro correo electrónico. Resumiendo, el directorio quedaría de la siguiente manera:

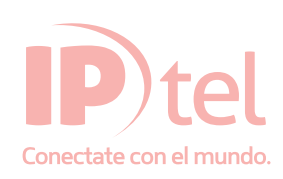

## **MANUAL DE INSTALACIÓN DEL SOFTPH**

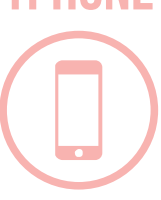

C:\Documents and Settings\Administrador\Configuración local\Datos de programa\CounterPath Corporation\X-Lite 4\default\_user Al reemplazar (copiar) el archivo que enviamos en la carpeta …*\default\_user* nos va a preguntar una ventana si estamos seguro de reemplazar (pegar) el archivo, le damos que si.

En Windows 7 : la ruta de remplazo del archivo setting.cps es : Equipo/Disco local C/Usuarios/"Usuario de inicio de sesión"/AppData/Local/CounterPath Corporation/X-lite 4/default\_user/settings.cps

Una vez finalizado estos pasos la línea ya está lista para realizar llamadas y al acceder a nuestro Softphone.

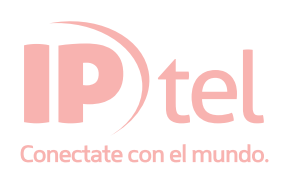